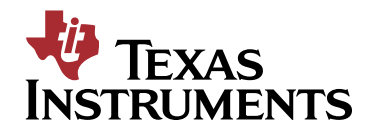

## DLP Discovery™ 4100 Explorer Software User's Guide

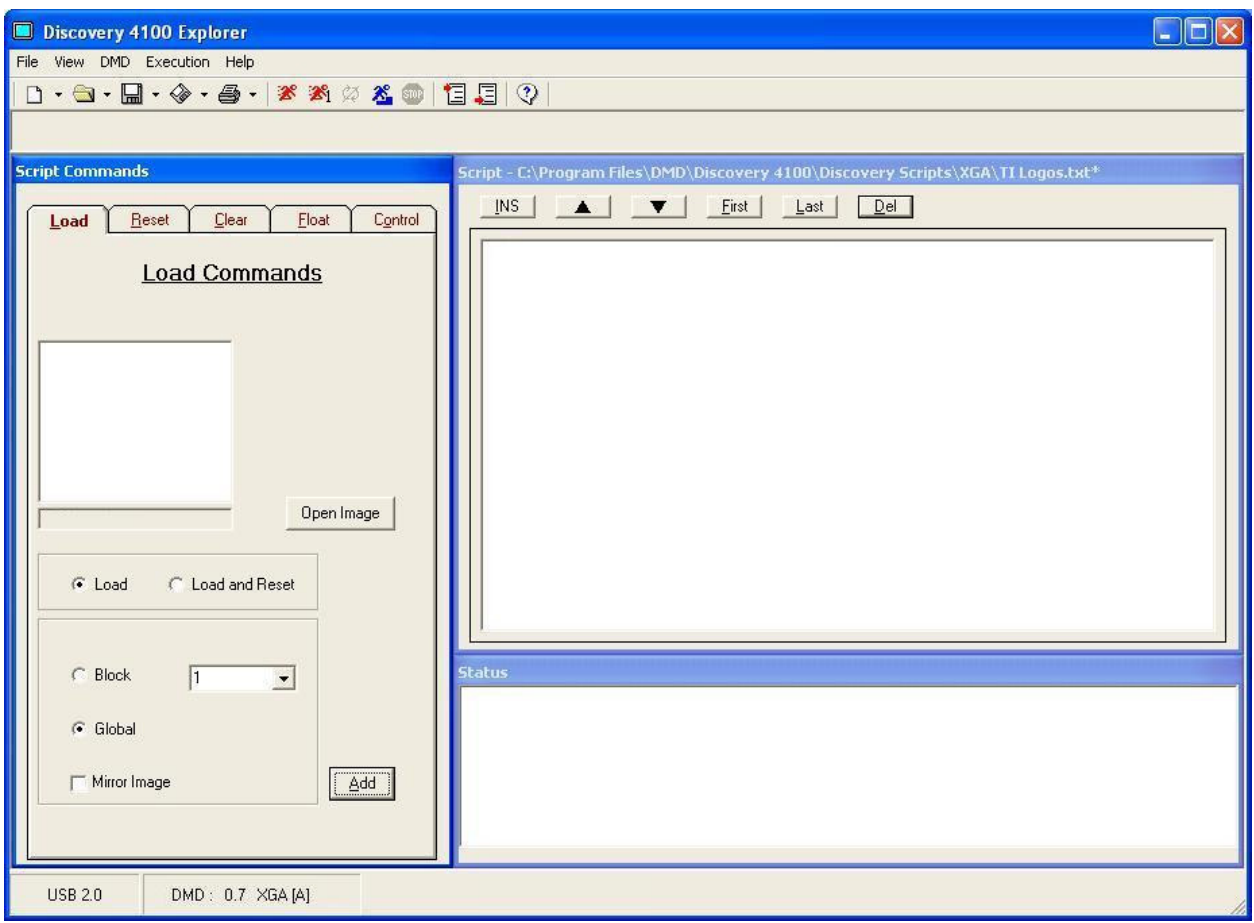

This manual describes the operation of the DLP Discovery 4100 Explorer software. The Discovery software provides control and display functions via USB 2.0 for the Discovery 4100 hardware.

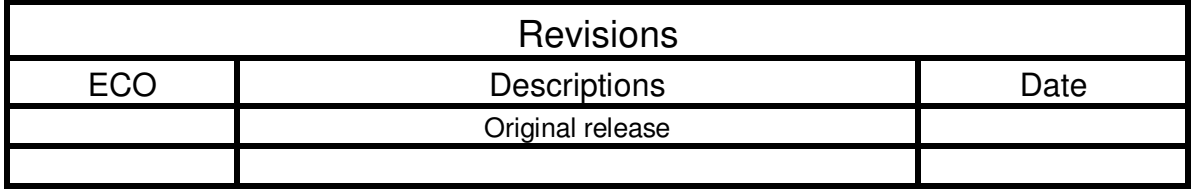

#### **IMPORTANT NOTICE**

#### **BEFORE USING TECHNICAL INFORMATION, THE USER SHOULD CAREFULLY READ THE FOLLOWING TERMS.**

The term "Technical Information" includes reference designs, drawings, specifications, and other information relating to TI DLP® products or applications, contained herein or provided separately in any format or via any medium.

TI is providing Technical Information for the convenience of purchasers of DLP® products ("Users"), and will not accept any responsibility or liability arising from providing the Technical Information or its use. Any use or reliance on Technical Information is strictly the responsibility of the User.

- 1. **No Warranty.** *THE TECHNICAL INFORMATION IS PROVIDED "AS IS".* TI MAKES NO WARRANTIES OR REPRESENTATIONS, EXPRESS, IMPLIED OR STATUTORY, INCLUDING LACK OF VIRUSES, ACCURACY, OR COMPLETENESS. TI DISCLAIMS ANY WARRANTY OF TITLE, ANY IMPLIED WARRANTIES OF MERCHANTABILITY, FITNESS FOR A PARTICULAR PURPOSE, QUIET ENJOYMENT, QUIET POSSESSION, AND NON-INFRINGEMENT OF ANY THIRD PARTY INTELLECTUAL PROPERTY RIGHTS WITH REGARD TO THE TECHNICAL INFORMATION OR THE USE OF THOSE MATERIALS.
- 2. **Warranty for Products Not Affected.** The foregoing exclusion and disclaimer of warranty does not affect or diminish any warranty rights with regard to DLP® products. Such rights are governed exclusively by the terms of a written and signed purchase agreement with TI.
- 3. **Limitations and Exclusion of Damages.** IN NO EVENT SHALL TI BE LIABLE FOR ANY ACTUAL, SPECIAL, INCIDENTAL, CONSEQUENTIAL OR INDIRECT DAMAGES, HOWEVER CAUSED, ON ANY THEORY OF LIABILITY AND WHETHER OR NOT TI HAS BEEN ADVISED OF THE POSSIBILITY OF SUCH DAMAGES, ARISING IN ANY WAY OUT OF THE TECHNICAL INFORMATION OR THE USE OF THE TECHNICAL INFORMATION.
- 4. **No Engineering Services.** User is fully responsible for all design decisions and engineering with regard to its products, including decisions relating to application of DLP® products. By providing Technical Information TI does not intend to offer or provide engineering services or advice concerning User's design. If User desires engineering services, then User should rely on its retained employees and consultants and/or procure engineering services from a licensed professional engineer ("LPE").
- 5. **Compliance with Export Control Laws.** Unless prior authorization is obtained from the U.S. Department of Commerce, User may not export, re-export, or release, directly or indirectly, any Technical Information, or export, directly or indirectly, any direct product of such Technical Information to any destination or country to which the export, re-export or release of the Technical Information or direct product is prohibited by the Export Administration Regulations of the U.S. Department of Commerce ("EAR").

## **Table of Contents**

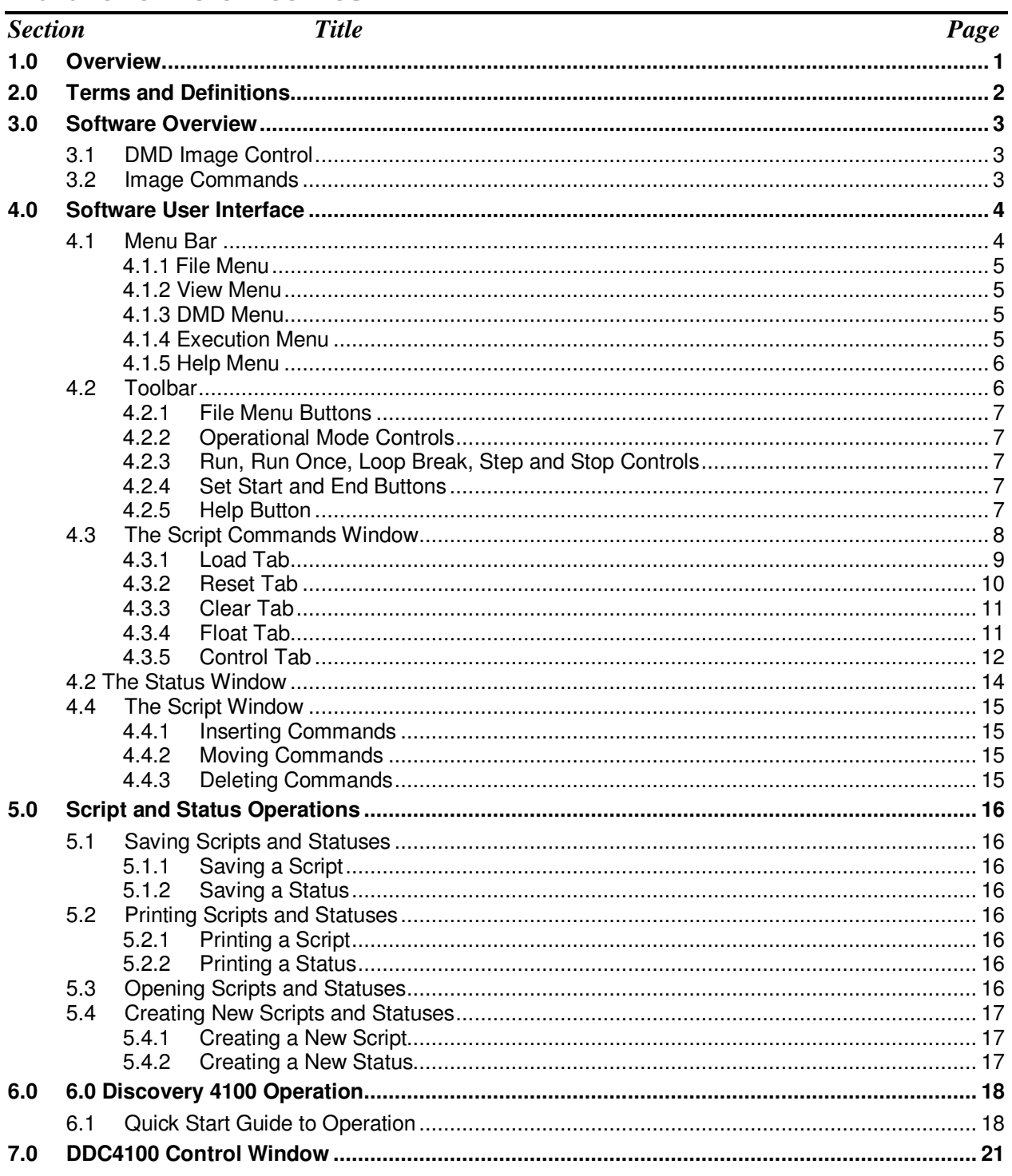

## **List of Illustrations**

**Figure** 

**Title** 

# DLP Discovery 4000 Explorer Software User's Guide<br>Reference Manual

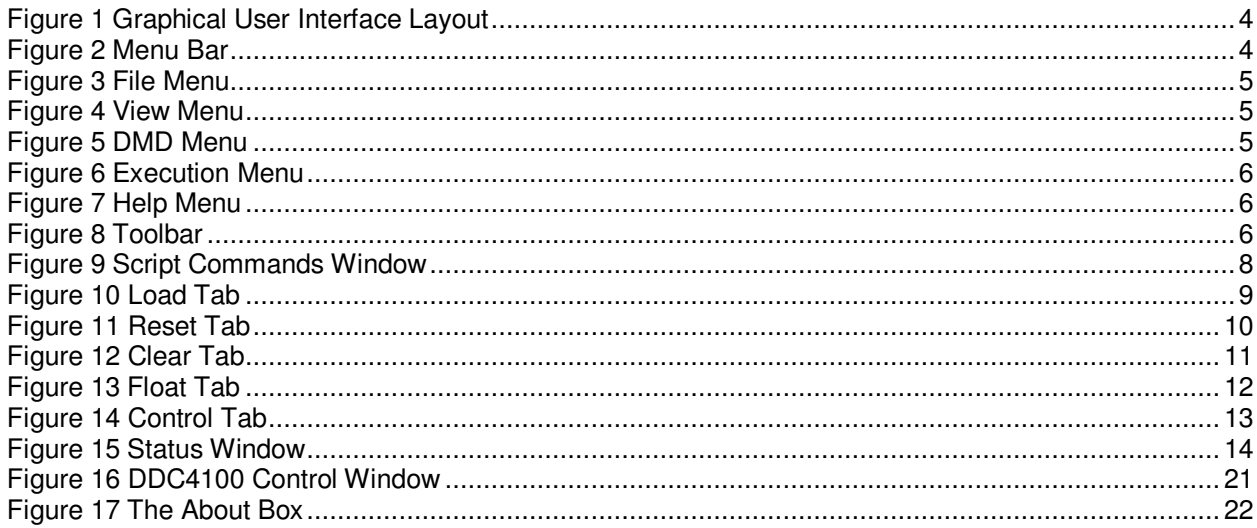

 $\overline{\phantom{a}}$ 

## **1.0 Overview**

#### **This manual provides:**

- A general description of the DLP Discovery 4100 Explorer Software
- **-** Descriptions of menus, toolbars and display windows
- Operation instructions

## **2.0 Terms and Definitions**

- **DMD** Digital Micromirror Device
- **GUI** Graphical User Interface
- **USB** Universal Serial Bus

## **3.0 Software Overview**

- The DLP Discovery 4100 Explorer Software allows the user to control the DDC4100 Controller Board hardware via USB 2.0. The software uses the Discovery 4100 ActiveX control API which is documented separately in TI DN 2510142. The software has controls for building and executing a command script.
- The GUI provides you with access to the ActiveX™ control's implementations of the following commands:
	- o Load individual blocks or entire DMD from image file.
	- o Reset individual blocks or global reset.
	- o Clear individual blocks or global clear.
	- o Float all DMD mirrors.
	- o Wait for external global reset input.
	- o Timed delay.
	- $\circ$  Loop iteration control Loop for N times or until break.
	- o General purpose digital output control.

#### **3.1 DMD Image Control**

Images are controlled and displayed in blocks on the DMD. The organization of the DMD blocks varies for different DMD types as shown in Table 1. Blocks can be loaded and displayed individually, or as an entire image (all 16 blocks). Section 6.0 will explain the commands to control the different ways an image can be displayed.

Section 7.0 describes how to run a script of commands to control the displaying of an image. There are numerous combinations of display options available and this manual is not designed to cover them all. This user's guide will present an overview of how each command can be used to control an image.

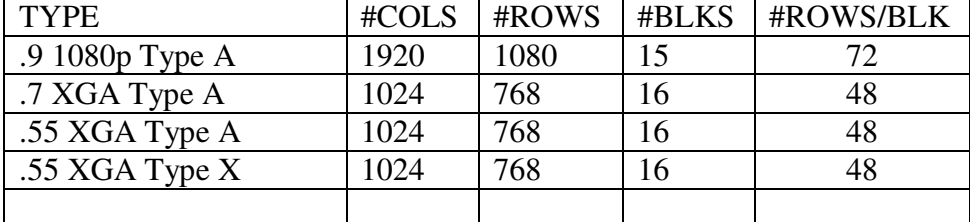

#### **Table 1 DMD Characteristics**

#### **3.2 Image Commands**

- **Load** Loads image blocks into memory.
- **Load and Reset** Loads image blocks into memory and displays the contents on the DMD.
- **Reset**  Displays the contents of memory on the DMD.
- **Clear**  Clears (zeroes) the contents of memory.
- **Clear and Reset**  Clears (zeroes) the contents memory and displays the contents of memory on the DMD.
- **Float Mirrors**  Sets the mirrors to an unbiased or flat condition.
- **Cannot be reproduced without permission from Texas Instruments Incorporated** 3

### **4.0 Software User Interface**

The Explorer Software user interface consists of a multiple display interface containing a menu bar, toolbar and three display windows: Commands Window, Script Window and Status Window. The function of each item is described in the following sections.

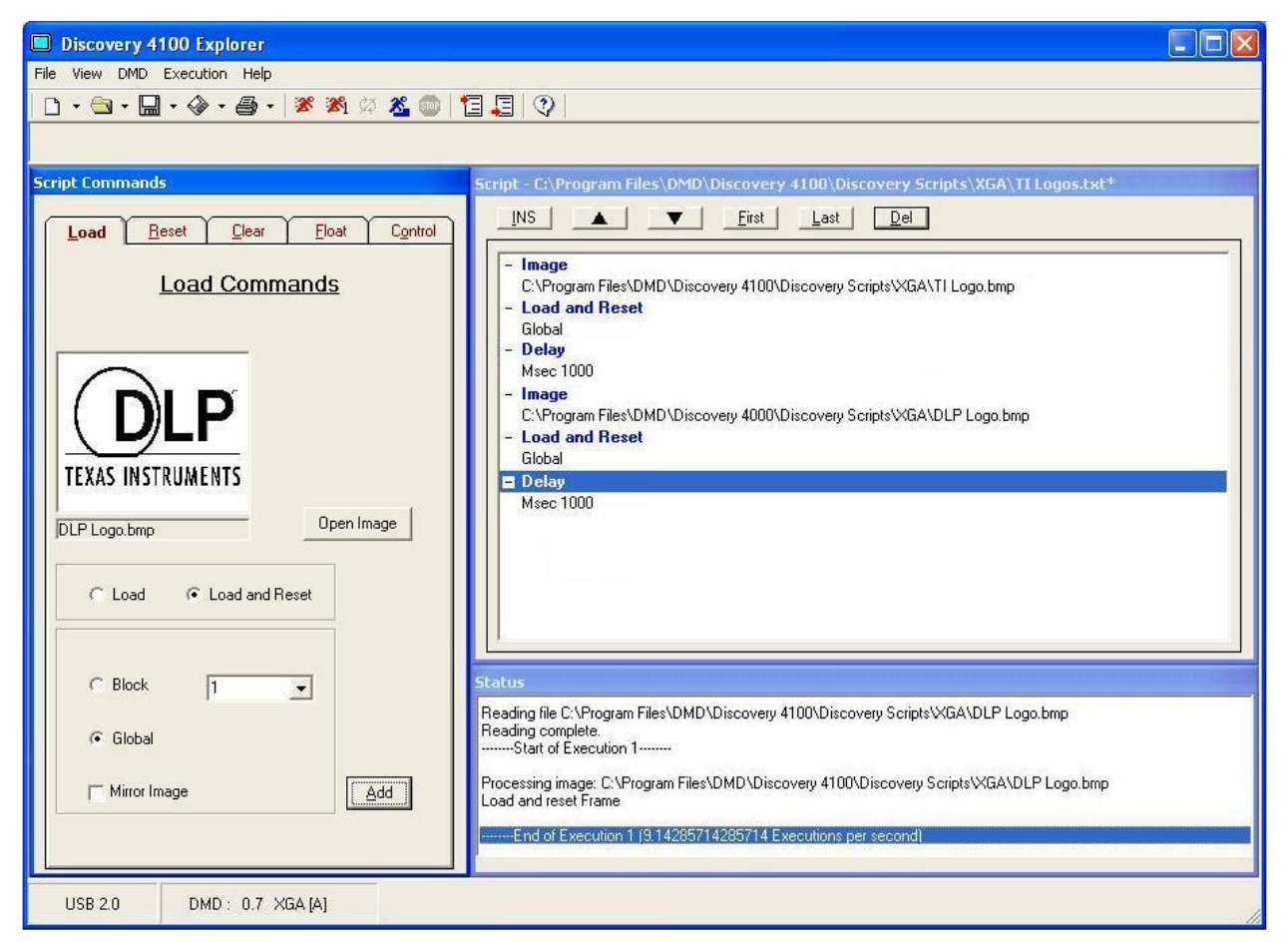

**Figure 1 Graphical User Interface Layout** 

#### **4.1 Menu Bar**

The menu bar commands provide standard menu access to software commands as shown in Figure 2 Menu Bar

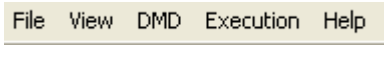

#### **Figure 2 Menu Bar**

#### **4.1.1 File Menu**

The File menu contains the standard New, Open, Save and Exit menu items with options to open a script or a status, and to save a script or a status.

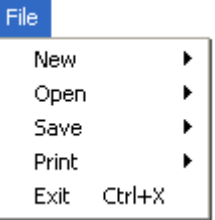

**Figure 3 File Menu** 

#### **4.1.2 View Menu**

The View menu allows you to show or hide any of the display windows.

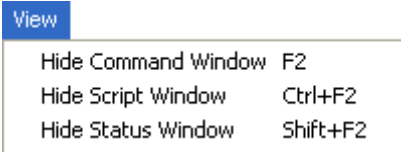

#### **Figure 4 View Menu**

#### **4.1.3 DMD Menu**

The DMD menu is used to select the DDC4100 Control operation mode.

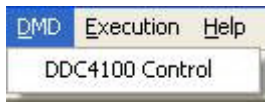

#### **Figure 5 DMD Menu**

#### **4.1.4 Execution Menu**

The Execution menu contains script commands and configuration options :

- Run Executes all the commands in the list without interruption, repeating script until Stop selected.
- Run Once- Executes all the commands in the list without interruption for one cycle.
- Loop Break Exit Loop Until Break command.
- Step Sets the execution of commands to one step at a time mode.
- Next Step Executes the next script command.
- Stop End execution.
- Set Start Sets the start point of command execution within the script.
- Set End Sets the end point of command execution within the script.

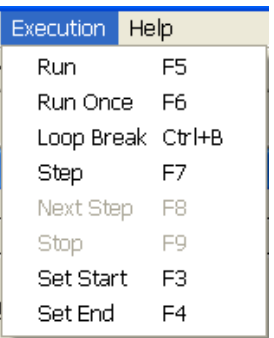

#### **Figure 6 Execution Menu**

#### **4.1.5 Help Menu**

The Help menu contains the standard link to the help contents and the command to load the About dialog box.

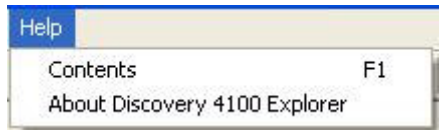

#### **Figure 7 Help Menu**

#### **4.2 Toolbar**

The Toolbar contains buttons to provide you with shortcuts to perform certain operations.

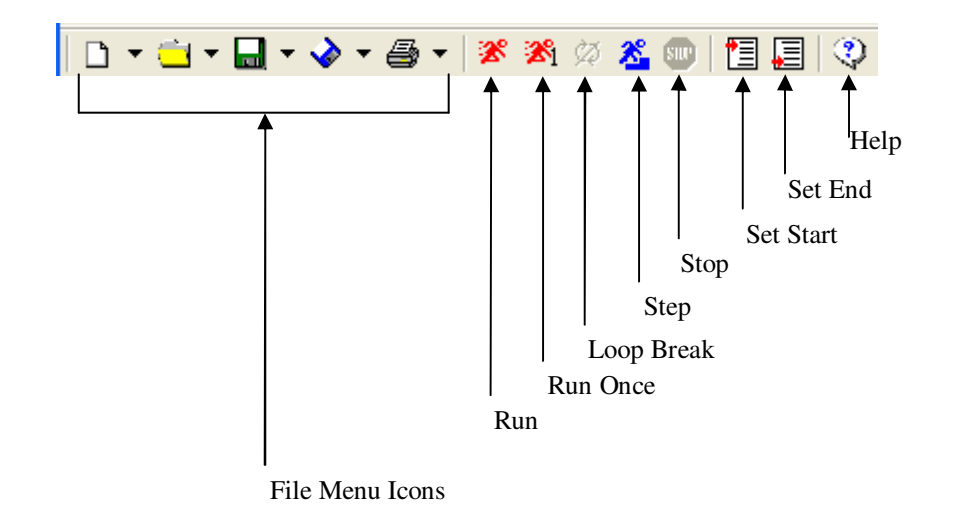

**Figure 8 Toolbar** 

#### **4.2.1 File Menu Buttons**

The first five buttons in the toolbar, New, Open, Save, Save As and Print have the same function as the five items in the File menu.

#### **4.2.2 Operational Mode Controls**

The next area of the toolbar is a drop down window to select the operational mode for the device. The two buttons immediately to the right of the drop down window are for selecting either the USB or Parallel operation modes. The current revision of the GUI is limited to 'USB Mode' only, therefore the drop down window and the Parallel button are disabled and the USB button will remain depressed.

#### **4.2.3 Run, Run Once, Loop Break, Step and Stop Controls**

Run, Run Once, Loop Break, Step and Stop icons control the execution of the list of commands in the script window. Command function is as described in Section 4.1.1.

#### **4.2.4 Set Start and End Buttons**

Set Start and Set End icons set the start point and end point of command execution within a script.

#### **4.2.5 Help Button**

The Help button displays the help contents for the application.

#### **4.3 The Script Commands Window**

The Script Commands Window, Figure 9, contains a series of Command Tabs with command options for building script commands. A script is build by adding commands to execute the desired sequence of operations on the DMD. To view and select the options associated with a command, click on the corresponding command tab. Once you've selected the commands and options, click the **Add** button to add the command options to the script.

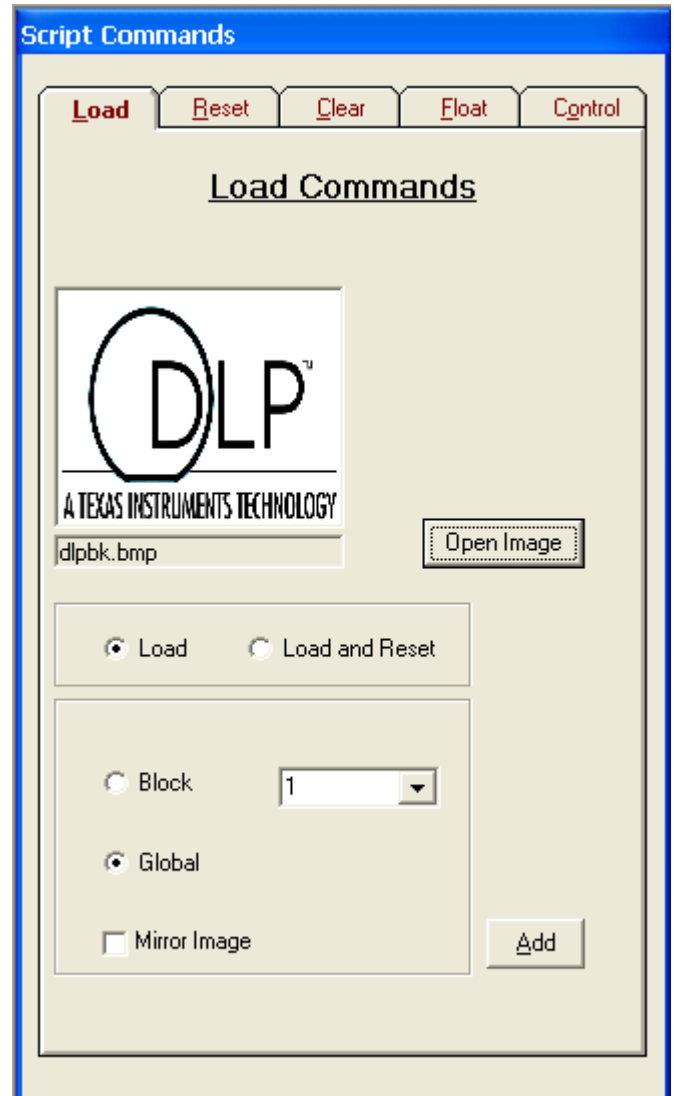

**Figure 9 Script Commands Window** 

#### **4.3.1 Load Tab**

Load commands select the image file and specify load operations.

An image file must be selected before the Add button is pressed. To select an image file click the Open Image button and select the image file. Supported image file types are .bmp, .jpg, .gif and .bin. A .bin file is a binary file containing one bit per DMD pixel.

The image data may be loaded to DMD memory by selecting **Load** or the image data may be loaded and the DMD reset to display the image by selecting **Load and Reset**. If **Load and Reset** is not selected the image will not be visible until a separate Reset command is executed.

The entire image may be loaded (**Global)** or individual blocks may be loaded **(Block)**. Block numbers may be from 1 to 16. Loading block 16 on the 1080p DMD w will be ignored since this DMD has only 15 blocks.

The image may be mirrored in the horizontal direction by selecting **Mirror Image**.

Select the desired options and **Add** button to add the command to the script

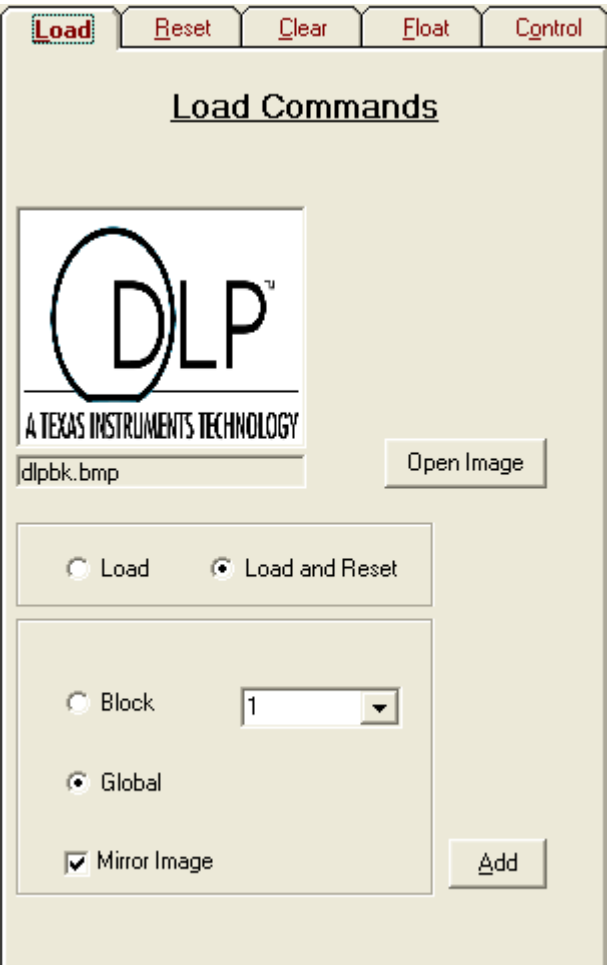

#### **Figure 10 Load Tab**

#### **4.3.2 Reset Tab**

The Reset command causes the mirrors to change from the current state to the state of that in memory. The contents of memory are determined by the Load or Clear commands. You can choose to reset all the blocks (**Global**), or you can choose to reset blocks individually using the **Single Block** and **Multiple Blocks** options. Select the option you want to use and click the **Add** button to add the command to the script.

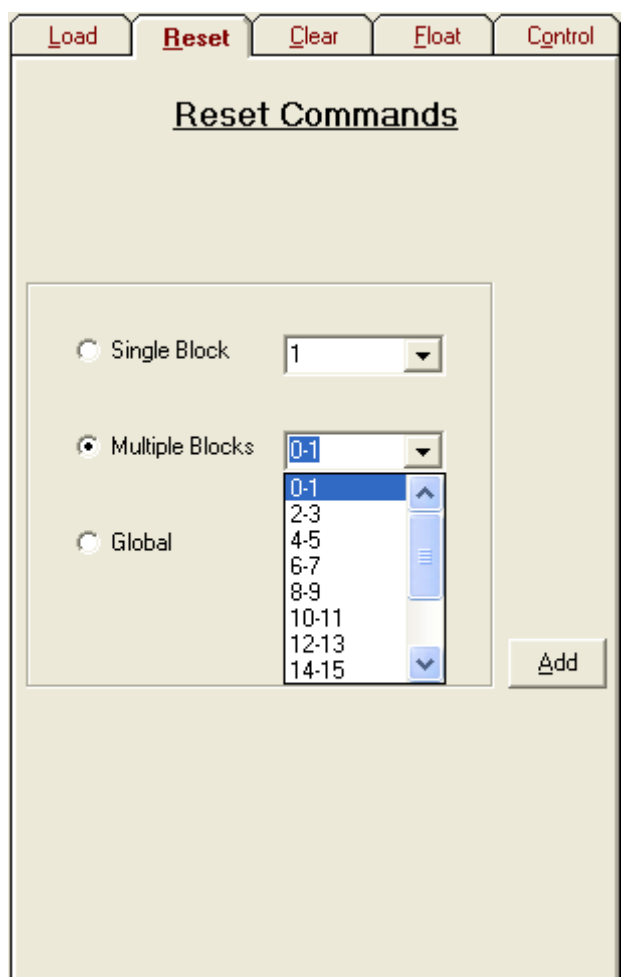

**Figure 11 Reset Tab** 

#### **4.3.3 Clear Tab**

The Clear Tab commands clear the memory contents of all the blocks using the **Global** or individually using the **Single Block** option by writing zeroes to the contents of DMD memory. The **Clear** option clears memory only, the **Clear and Reset** option clears memory and performs a reset to change the display. Select the desired option and click on the **Add** button to add to script.

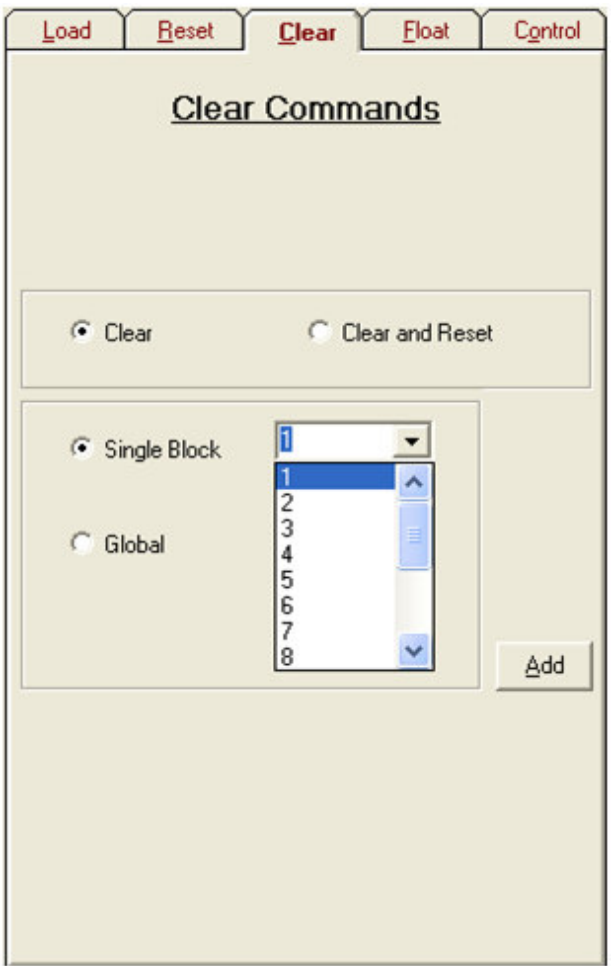

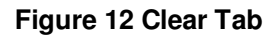

#### **4.3.4 Float Tab**

The Float Tab command places the DMD in safe state with the mirrors in the "floated" or flat condition and no bias applied to the DMD.

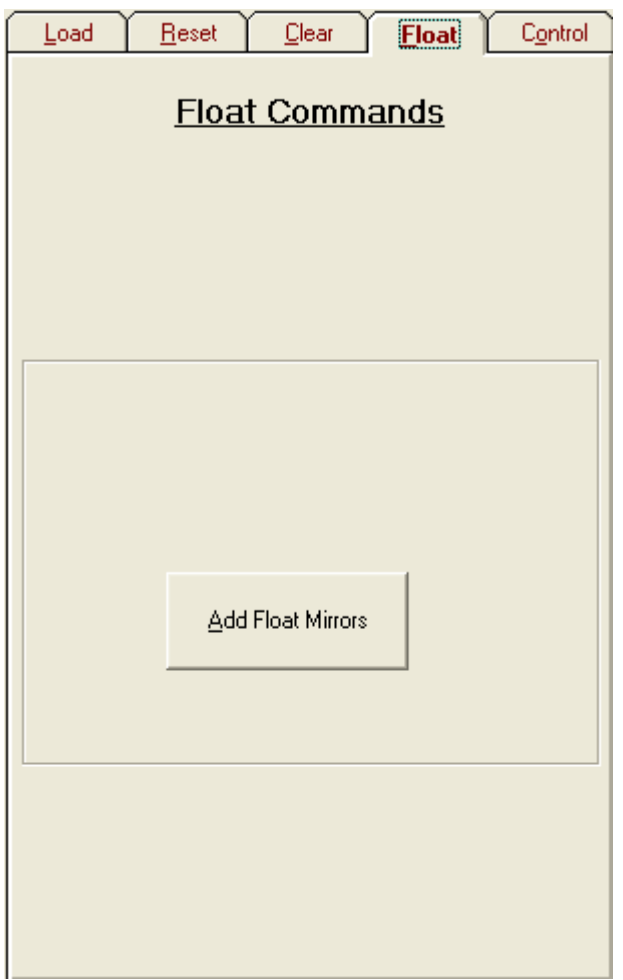

#### **Figure 13 Float Tab**

#### **4.3.5 Control Tab**

The Control commands tab supports commands for script execution control, external reset and digital output.

The Wait for External Reset command will wait 10 seconds for an external global reset triggered by a rising edge on input GPIOA.0. After ten seconds, execution of the script will resume with the next command in the script. GPIOA.0 is a 2.5V CMOS input. Refer to TI DN 2509510 for signal location.

The Delay command delays for the specified time in msec.

The Loop Until Break command loops until the Break button is clicked.

The Loop command loops for the specified number of iterations.

The Set GP Output command sets the value of general purpose digital outputs GPIOA.2-4. Value is entered in decimal. Bits 4,3,2 of value control the output state. Bits 7,6,5,1,0 of value are not used. GPIOA.2-4 are 2.5V CMOS outputs. Refer to TI DN 2509510 for signal location.

**Cannot be reproduced without permission from Texas Instruments Incorporated** 12

Copyright Texas Instruments Incorporated

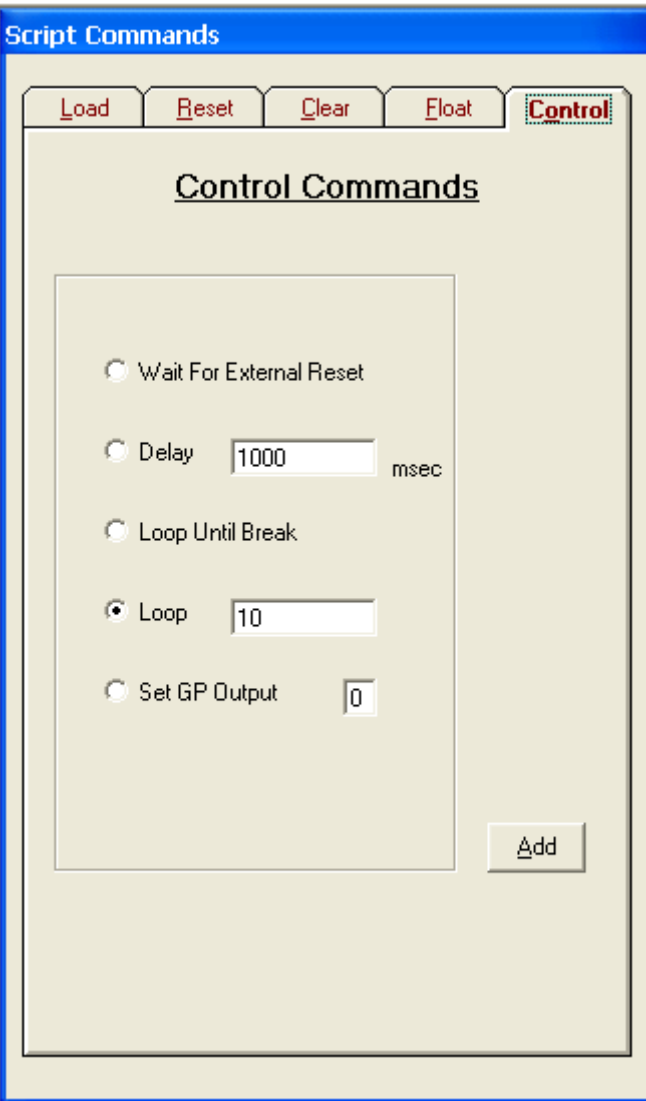

**Figure 14 Control Tab** 

#### **4.2 The Status Window**

The Status Windows displays the execution status, retrieved information and any responses sent back to the host from the Discovery 4100 after a command has been executed.

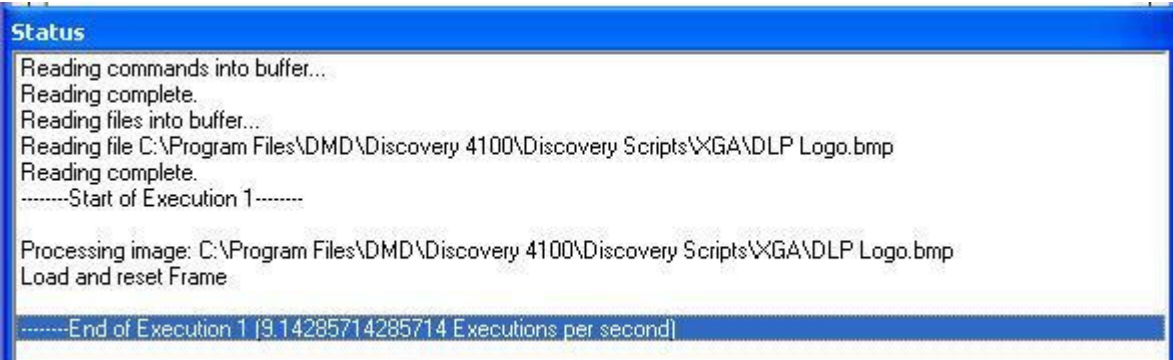

 **Figure 15 Status Window** 

#### **4.4 The Script Window**

The Controller Board GUI uses a Script window (Figure ) to keep track of the images to be loaded and the commands to be executed on the DMD. Once you've added an image and the commands you want to execute to the script, you can change the command order, delete and insert commands at a specified location within the script.

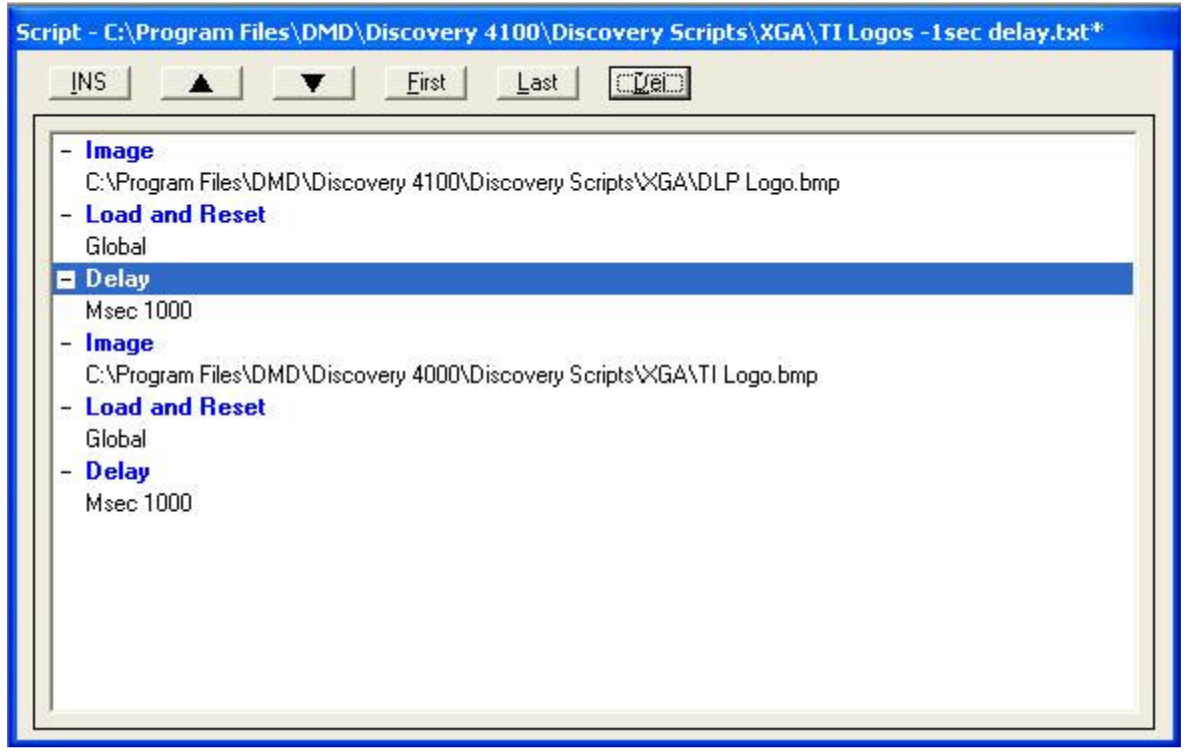

**Figure 27. Script Window** 

The application executes commands in the order in which they are entered in the script. In order for the application to execute commands, the first command in the script must be the **Image** command followed by the correct path and file name for an existing image. See Inserting an Image to learn how to add an image to the script.

#### **4.4.1 Inserting Commands**

To insert a command in a specified location on the script, select the command from the Commands window, go to the desired location in the script and click the **Button at the top of the Script Window**.

#### **4.4.2 Moving Commands**

To alter the command order, select the command you want to move by clicking on it, then click the  $\blacksquare$ (up) arrow or the  $\blacktriangledown$  (down) arrow to move it to the desired location.

You can also move a command to the first position in the script by using the  $\frac{F}{F}$  button, or move it the last position with the  $\vert$  Last  $\vert$  button.

#### **4.4.3 Deleting Commands**

To delete a command from the script, click on the command you want to delete and click the  $\Box$ button at the top of the Script Window.

**Cannot be reproduced without permission from Texas Instruments Incorporated** 15<br>Copyright Texas Instruments Incorporated **15** 

Copyright Texas Instruments Incorporated

## **5.0 Script and Status Operations**

#### **5.1 Saving Scripts and Statuses**

#### **5.1.1 Saving a Script**

To save a script, proceed as follows:

- **Step 1:** Select the Script option from the  $\blacksquare$  (Save) or  $\diamondsuit$  (Save As) icon drop down menu on the tool bar, or select Save Script or Save Script As from the Save option menu on the File menu.
- **Step 2:** Once the selection is made, a common dialog box will appear. Select or type the name of the file you would like to save the script.
- **Step 3:** Click the **OK** button and a message box will appear to notify you that the script has been saved.

**NOTE:** Scripts are saved with a .txt ending

#### **5.1.2 Saving a Status**

To save the contents of the Status Window, proceed as follows:

- Step 1: Select the Status option from the **[1]** (Save) or  $\diamondsuit$  (Save As) icon drop down menu on the tool bar, or select Save Status or Save Status As from the Save option menu on the File menu.
- **Step 2:** Once the selection is made a common dialog box will appear, select or type the name of the file you would like to save the status.
- **Step 3:** Click the **OK** button and a message box will appear to notify you that the script has been saved.

**NOTE:** Status files are saved with a .sts ending

#### **5.2 Printing Scripts and Statuses**

#### **5.2.1 Printing a Script**

To print a script, select the Script option from the (Print) icon drop down menu on the toolbar, or select the Script item from the Print option menu on the File menu.

#### **5.2.2 Printing a Status**

To print the contents of the Status Window, select the Status option from the  $\triangleq$  (Print) icon drop down menu on the toolbar, or select the Status item from the Print option menu on the File menu.

#### **5.3 Opening Scripts and Statuses**

You can open scripts [\*.txt] or status files [\*.sts] that have been previously saved by clicking the (Open File) icon on the toolbar or by selecting the Script or Status option from the Open File menu on the File menu. Once you've selected the desired file, the file will be opened and the script or status file will be displayed in the Script or Status window.

NOTE: Scripts can be edited with a simple text editor. Therefore, when a script is opened it is checked for consistency. If a command is missing a matching parameter or a parameter is missing a matching command, an error dialog will appear and the script will not be opened. The script must be corrected before it can be opened.

#### **5.4 Creating New Scripts and Statuses**

You can create a new script or status file by clicking the New File icon on the toolbar and then selecting the Script or Status option or by selecting the Script or Status option from the New File menu item on the File menu.

#### **5.4.1 Creating a New Script**

To open a new script, select the Script option from the  $\Box$  (New) toolbar icon drop down menu, or select the Script item from the New option menu on the File Menu.

Once the selection is made, you will be prompted to save the current script and the blank script will be inserted.

#### **5.4.2 Creating a New Status**

To open a new status, select the Status option from the  $\Gamma$  (New) toolbar icon drop down menu, or select the Status item from the New option menu on the File Menu.

Once the selection is made, you will be prompted to save the current status and the blank script will be inserted.

## **6.0 6.0 Discovery 4100 Operation**

The Discovery 4100 is capable of operating at about 10 XGA frames per second or 7 1080p frames per second when connected to a host system's USB 2.0 port.

#### **6.1 Quick Start Guide to Operation**

The following steps must be followed in order to operate the device:

- **Step 1:** Install the software by executing setup.exe. Install the software BEFORE connecting the Discovery 4100 with USB. The setup program will install the software and drivers necessary operation.
- **Step 2:** Connect the Discovery 4100 board with a USB 2.0 mini-B to Type A cable and apply power to the Discovery 4100. The operating system will detect the USB device and prompt to install the driver.

Select **Install from a list or a specific location** and click **Next**. Browse to **c:\Program File\DMD\Discovery 4100\Drivers** and click **Next**. The drivers will automatically load.

If you see any driver logo testing or verification warnings, ignore them and select continue/install anyway:

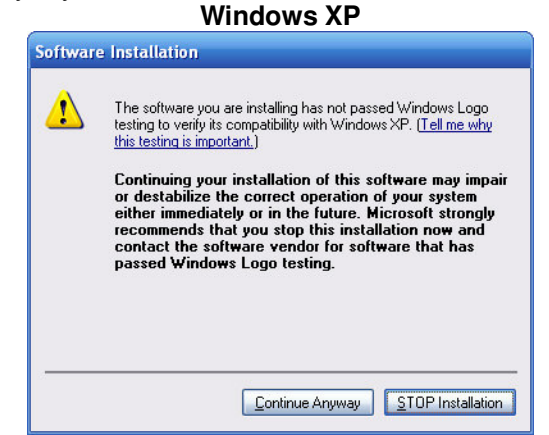

#### **Windows Vista**

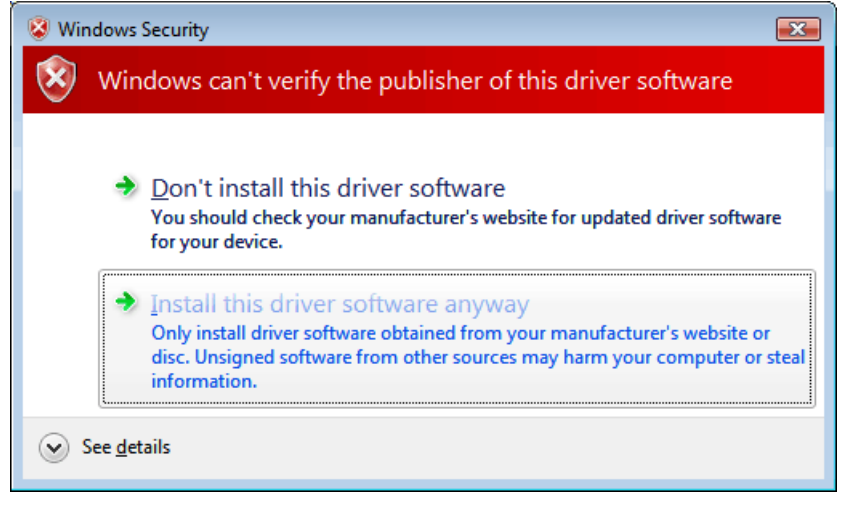

Copyright Texas Instruments Incorporated

#### **For Windows Vista Driver Installation:**  Open up the Device Manager (Control Panel -> System -> Device Manager) Right click the Unknown or USB device and select Update Driver Select Browse my computer for driver software Enter: "**C:\Program Files\DMD\Discovery 4100\Drivers**" Repeat operation for any new devices that appear

- **Step 3:** Start the DLP Discovery Explorer software from the Program Files / DMD menu.
- **Step 4:** The software will start. The USB connection status and DMD type should be displayed in the lower left status panel :

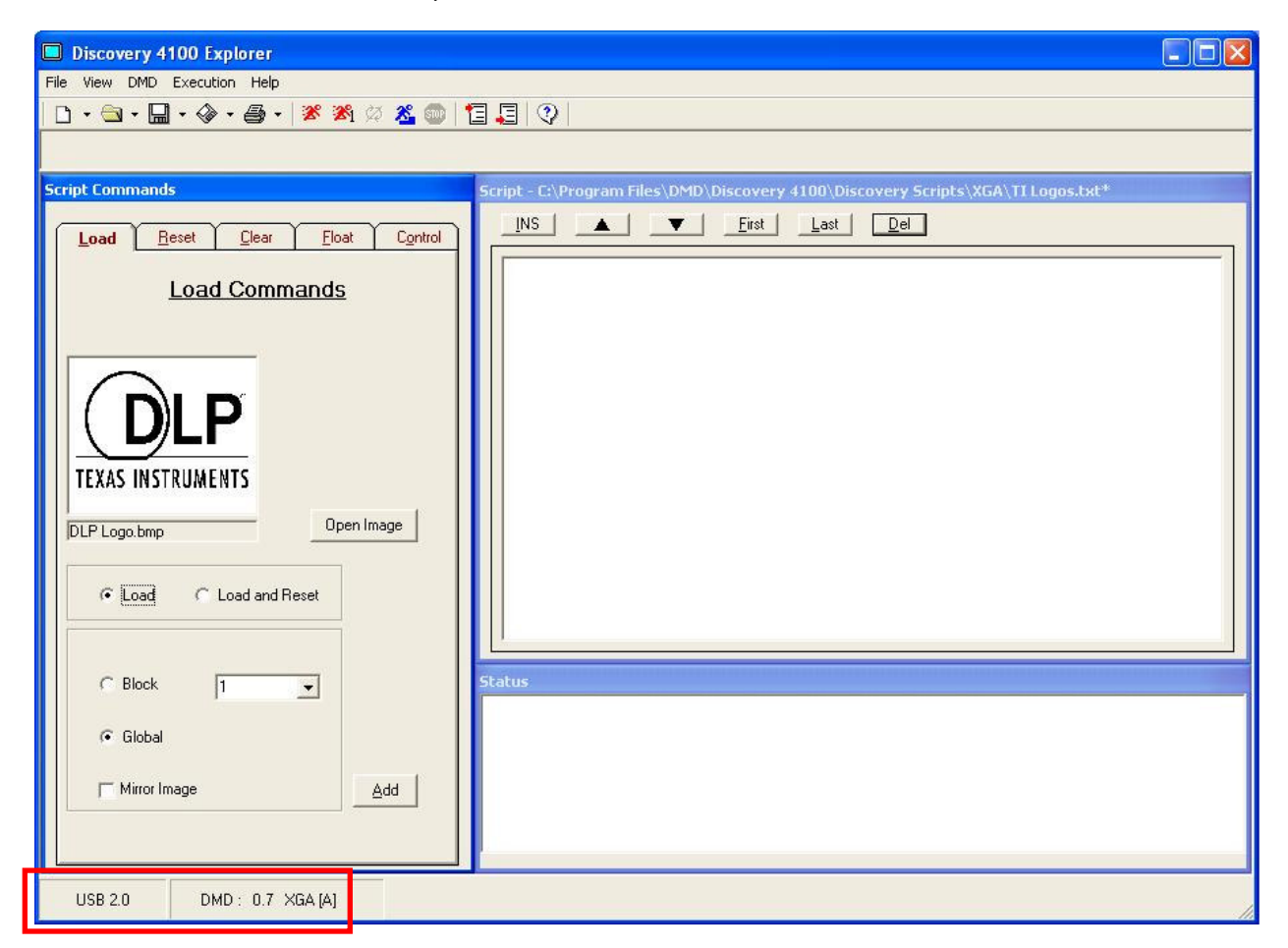

- **Step 5:** Open an image using the Load Tab / Open Image button.
- **Step 6:** Enter an image command in the script by selecting the desired options in the Load Tab button and clicking **Add**.

**Cannot be reproduced without permission from Texas Instruments Incorporated** 19<br>Copyright Texas Instruments Incorporated **19** TI DN 2510448 Copyright Texas Instruments Incorporated

- **Step 7:** Select and enter commands in the script. You select commands from any one of the command tabs on the Commands Window. Each tab contains a set of related commands and the options assigned to each command. Once you have selected the right combination of commands and options, enter the command into the script by clicking the **Add** button at the bottom of the command tab. Each tab has an **Add** button to enter that command into the script.
- **Step 8:** Execute the script. Once the desired list of commands has been entered into the Script Window, click the  $\mathbb{X}^{\mathbb{C}}$  (Run) icon on the toolbar to begin executing commands. You can also choose to step through the commands using the  $\mathcal{E}$  (Step) icon on the toolbar instead of running through them all. You can also use the Execution menu to perform the same functions. Use the **SUP** (Stop) icon on the toolbar to stop executing commands.

## **7.0 DDC4100 Control Window**

The DDC4100 Control window is accessed through the DMD / DDC4100 Control menu and provides direct control of the DDC4100 input signals. No script commands are generated, the control is applied immediately to the DDC4100 when a Set button is clicked.

The upper portion of the window supports reading and setting of the DDC4100 signals used in writing data to the DMD. The current value for ROWMD, ROWADDR, BLKMD and BLKADDR is displayed in the Current Value column. When a new value is entered in Hexadecimal in the Hex column and the Set button is clicked the value will be sent to the DDC41000. The Load Row button sends one row with repeating values of the 4 digit hex value entered.

The lower portion of the window supports control of the DDC4100 input signals which are control operational modes. Click a button to toggle the current value of the signal.

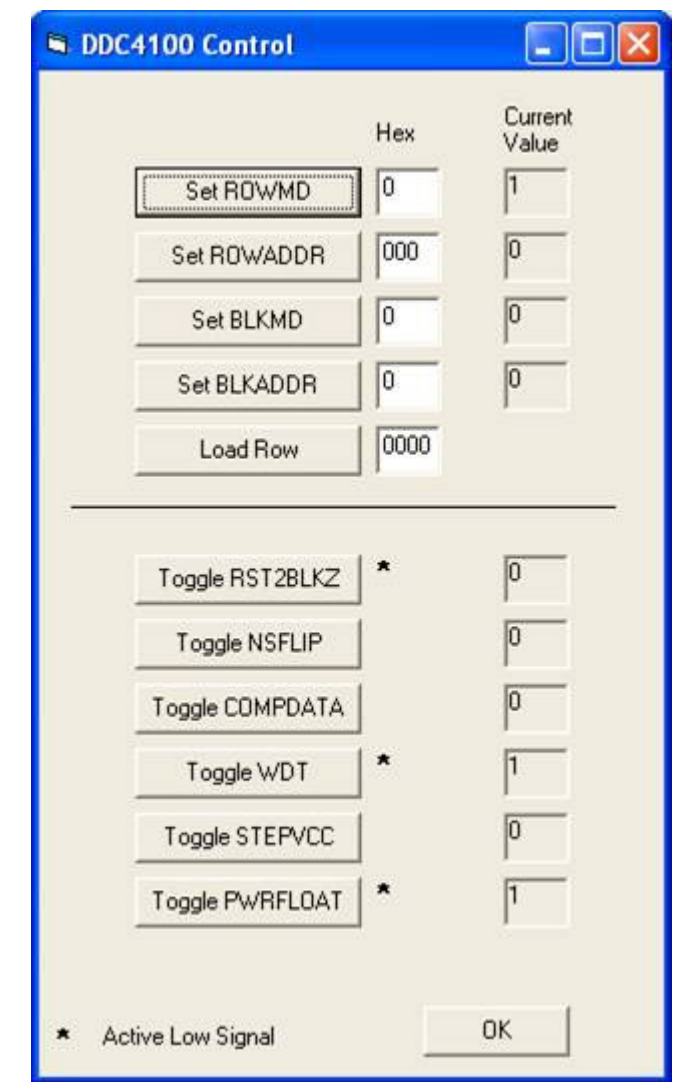

Refer to TI DN 2509511 for detailed information on the DDC4100 input signals.

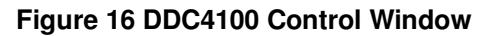

## **8.0 About Box**

The About Box provides version information about various software and hardware of the Discovery 4100 system.

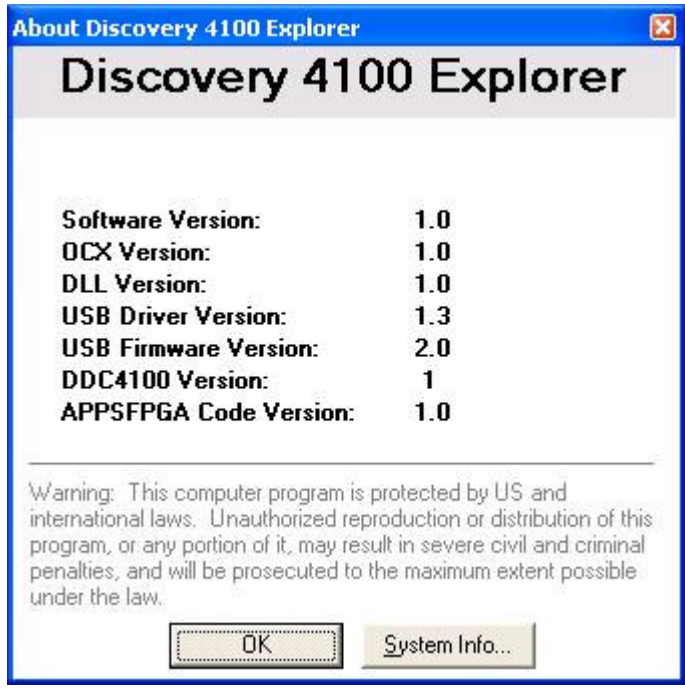

**Figure 17 The About Box** 

## **9.0 Links**

For more information about Texas Instruments® DLP® Discovery Systems please visit:

www.dlpdiscovery.com or www.dmddiscovery.com